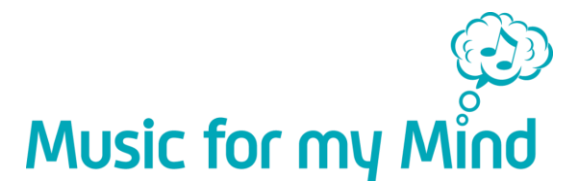

# Care home guide:

## Delivering personalised playlists as part of dementia care

## 1. Checklist: Before you start you will need…

☐ Reliable Wi-Fi connection in residents' rooms and communal areas where playlists will be played. *If it isn't available, carers, staff, and family, may like to use an alternative data-enabled device to access the playlist*.

- $\Box$  Email address where the emails with links to the playlists will be sent.
- ☐ Smartphone, tablet, or computer to complete questionnaire and access the Playlist Maker.
- $\Box$  Music listening device in the residents' rooms E.g., smart speaker, smart TV, or tablet.
- ☐ Google or Spotify account *(with log-in details).*

### 2.Choose how to listen

You can access MFMM playlists on either Spotify or YouTube. Please read the following instructions to help you decide which is most suitable for your care home.

#### YouTube

Using YouTube enables you to listen to more than one playlist (and watch multiple videos) at the same time on different devices - therefore, it is our recommended option.

To use YouTube, you will need access to a Google account. If your care home has access to a Gmail email address, this means you already have a Google account. This Gmail account is where your created playlists will be sent and provides access to YouTube to listen to your playlists.

To check if your care home has a Gmail address, [click](https://accounts.google.com/signin/usernamerecovery) here and type the email address to see if it's connected to a Google account. If you have one, you don't have to do anything more, just make sure you have access to the email and password.

If you don't have one (or you'd prefer to use a different one for this playlist initiative), [click here](https://www.google.com/gmail/about/) and select 'CREATE AN ACCOUNT'.

*Top tip! You could name it [carehomename].playlist@gmail.com*.

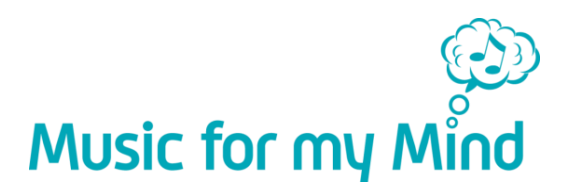

#### Setting up YouTube

1. Install the YouTube App on your chosen device.

- For tablet/smartphone, visit the App Store (Apple products) or Play Store (Android products).

- For Smart TVs, follow the instructions provided with the TV.

- For smart speakers, follow the instructions in the mobile App (e.g., Alexa, Google Home).

- 2. Once in the YouTube app, enter your Google account email and password and log in. You are now ready to add any playlist created using our Playlist Maker to your YouTube Library, which you'll find in the YouTube side bar every time you use YouTube.
- 3. Each playlist you create will automatically be added to your YouTube account and named 'Playlist Added from MFMM'. To edit the playlist name in YouTube, click on the pencil icon next to it.

*Top tip! Name the playlist after the resident and their last name initial, for example 'Michael S. Playlist'.*

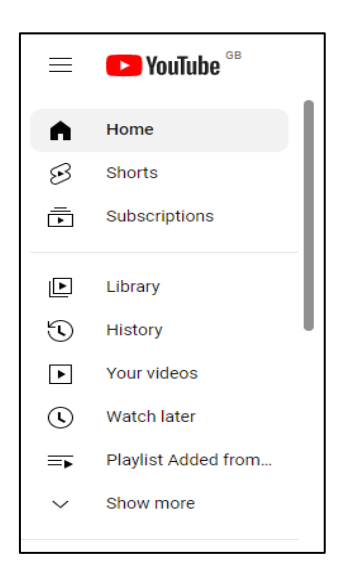

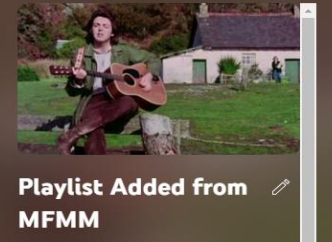

## Spotify

Spotify is a music streaming service with free or paid (Premium) subscription options. A single subscription for the care home doesn't allow listening to different playlists at the same time from different devices. If you'd like to play different playlists to multiple residents at the same time and don't want a Google account (see above), you, or the resident's family, will need to set up individual Spotify accounts for each resident.

#### Setting up Spotify

- 1. Install the Spotify App on your chosen device.
	- For tablet/smartphone, visit the App Store (Apple products) or Play Store (Android products).
	- For Smart TVs, follow the instructions provided with the TV.
	- For smart speakers, follow the instructions in the mobile App (e.g., Alexa, Google Home).
- 2. Once you have installed the app, create a new free account by visiting<https://www.spotify.com/uk/> and selecting 'SIGN UP'.
- 3. Choose your subscription type The Free version of Spotify comes with adverts, played between songs at 15 min intervals. If you choose a Premium subscription for £10 per month, you can access ad-free listening. You can view, cancel, or renew your subscription here [spotify.com/account.](http://spotify.com/account)

**Now that you're set up with your chosen music streaming service on your chosen device, you're ready to start creating playlists! Read on for instructions on how to do this...**

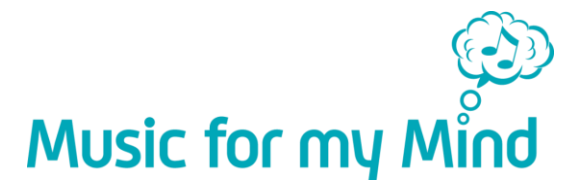

# 3.Creating personalised playlists using MFMM's Playlist Maker

- 1. Go to<https://app.musicformymind.com/> and complete the short questionnaire about a resident you would like to create a playlist for.
- 2. In the Name and Email address fields, we advise:
	- 2.1. Name insert the names of the resident the playlist is for
	- 2.2. Email insert the care home's email address you've decided to use.
- 3. Complete the rest of the questionnaire and follow the prompts on the screen.

*Top tip! Check out our [How-to video guide](https://www.youtube.com/watch?v=bwmPpwejjdA) for help with all stages of the playlist creation process.*

\*For help with anything during the process of creating or delivering playlists, you can contact Dimana Georgieva, Music for my Mind's Programme Manager, by emailing [dimana@musicformymind.com.](mailto:dimana@musicformymind.com)

Additionally, our website contains several How-to guides where you can find out more about using YouTube or Spotify. Visit [www.musicformymind.com](http://www.musicformymind.com/) and from the top menu go to *Create a Playlist -> How-To Guides*.